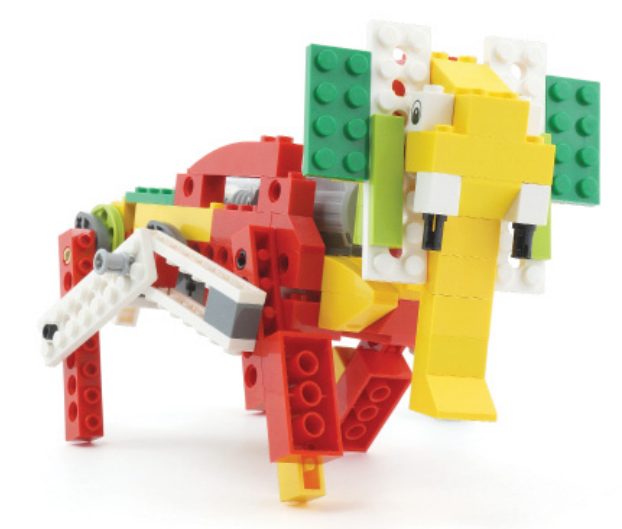

## **LEGO® WeDo (IX)**

## **Programando en Scratch**

## Por Edward Romero

## Imágen de portada por Osvaldo Romero

Este menudo plan de dominar el mundo toma demasiado trabajo, después de no hagamos al poder nos vendría bien unas largas vacaciones en nuestros nuevos dominios, vale. Pero antes es necesario continuar con las instrucciones avanzadas en Scratch a ver si llegamos a algún lugar primero. La playa no estaría mal para empezar, si logramos tener algunos aliados robóticos con nosotros podemos empezar a ahuyentar los curiosos que osen por pasearse por nuestro lugar de descanso.

No estaría mal seguir programando al caimán hambriento para que nos ayude con esta tarea, no les parece. O que mejor que el león rugiente para que lo acompañe, o el poderoso batir de las alas del pájaro volador para espantar al desprevenido que no ha visto a nuestros sigilosos y mordelones robots.

Hemos discutido en revistas anteriores la comparativa entre los comandos básicos del programa del WeDo y las instrucciones equivalentes en Scratch. También se han presentado lo más básico de los Mecanismos Asombrosos (Los Pájaros Bailarines, La Peonza Inteligente y el Mono Tamborilero), los Animales Salvajes (Caimán Hambriento, el León Rugiente y el Pájaro Volador), el Juego de Fútbol (Tirador, el Portero y los Animadores) y los Cuentos de Aventura (Rescate en el Avión, Huida del Gigante y Tormenta en el Velero). Ahora continuamos con las instrucciones avanzadas de los siguientes modelos en Scratch. Hoy regresan los Animales Salvajes: Caimán Hambriento, el León Rugiente y el Pájaro Volador

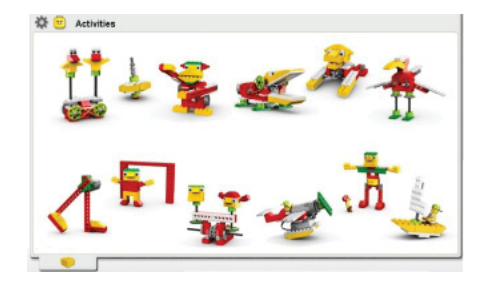

 Vamos a empezar con el caimán hambriento, que esta vez quiere comer, comer y comer.

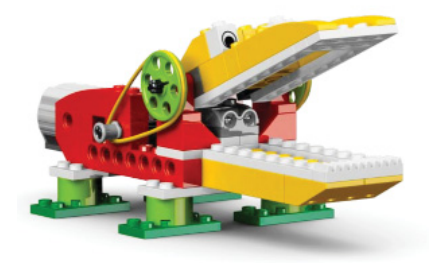

La versión avanzada del caimán en el programa de WeDo es la que se presenta abajo. En comparación con la versión inicial presentada en HispaBrick, este contiene un bucle que hace repetir el programa por siempre junto con el sensor de distancia. Es decir, cualquier cosa que se acerque lo suficiente va a hacer que nuestro caimán empiece a salivar y esté dispuesto a morder sin parar.

Intenta realizar el programa en Scratch sin tener que mirar a nuestra implementación.

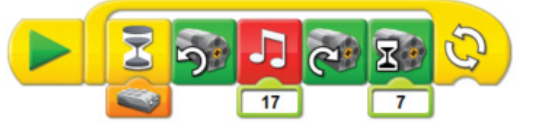

En Scratch, esta programación no es muy diferente. Abajo se muestra una de las posibles opciones. Se necesita el bucle de repetir "por siempre si", la opción de esperar a que el sensor de distancia detecte algo, encender el motor en este sentido, seleccionar un tiempo adecuado para abrir las fauces (0.5 segundos en el ejemplo), toca un sonido interesante (usamos el que se llama Dog1 para despistar al enemigo), cambiar de dirección de motor para cerrar las fauces del caimán y seleccionar el tiempo para hacerlo (0.7 segundos en el ejemplo).

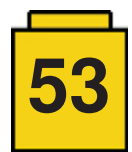

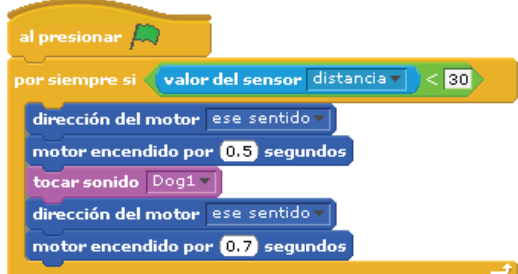

El comando de iniciar y el del bucle "por siempre si" están bajo el menú de Control. Los comandos de los motores están en el menú de movimiento (hay que activar los bloques de motor en el menú editar si no aparecen allí). Para trabajar el sensor de distancia primero hay que seleccionar un comando de comparación en el menú de Operadores, los de color verde, allí buscar la opción menor que o " < " que encaja al dedillo en el bucle. Una vez hecho, ya se puede insertar el sensor de distancia bajo el menú de Sensores. El comando de sonido proviene del menú de Sonido, pero el sonido escogido proviene de la librería de Scratch. Allí mismo donde se realiza el código de programación se selecciona el otro menú de Sonidos para importar el que más te guste o para grabar tu propio audio terrorífico. Hemos escogido el que se llama Dog1 bajo el folder de Animal. Así se escuchará más feroz nuestro caimán.

Ahora vamos a hacer una versión más avanzada del caimán en Scratch. En adición de abrir y cerrar las fauces, también tendrá un compañero virtual que va a hacer lo mismo que el caimán pero en nuestro ordenador. Así como habrás visto el gato de Scratch, también lo podemos programar para que haga diversas acciones. En esta ocasión hemos usado el disfraz de tiburón para nuestra programación. Es decir además del caimán tendrás un tiburón que podrás programar y que querrá morder como en la imagen de abajo.

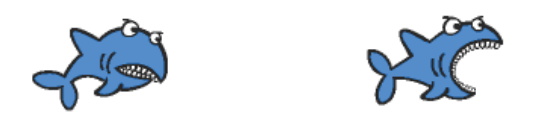

Trata de inventar tu propio código sin mirar el nuestro. La diferencia principal con el código anterior está en utilizar los disfraces. El comando de cambiar el disfraz está bajo el menú de apariencia. Pero es necesario importar el tiburón en el menú de disfraces en la parte superior donde se programa. Se importaron 2 de los tiburones en el folder de Animals (shark1-a y shark1-b). Puedes colocar cualquier disfraz, pintar el tuyo o sacar una foto con la cámara del ordenador. También cambiamos el sonido para que corresponda con la imagen del tiburón hambriento. Usamos el que dice Plunge en el folder de Effects.

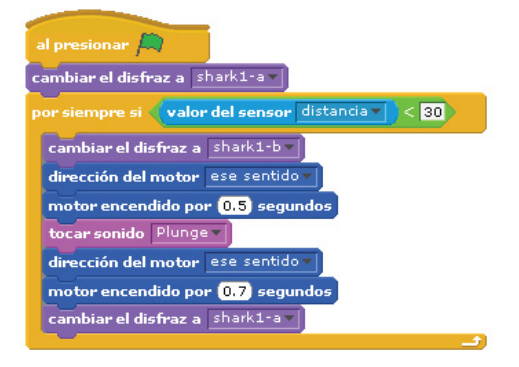

Ahora continuaremos con el león rugiente. Podemos hacerlo usando el sensor de inclinación en un hueso robótico como en el manual del WeDo o usar el sensor de distancia para activar los rugidos. Hoy vamos a hacerlo con el sensor de distancia para despertar nuestro león adormilado y nos ayude a cuidar nuestro entorno de cualquier entrometido.

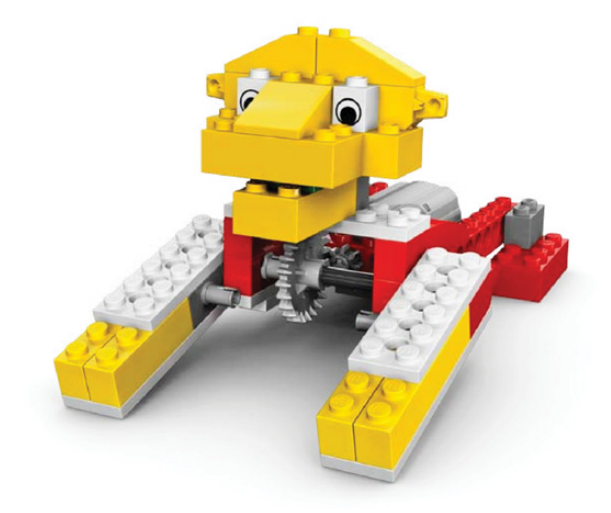

El código en WeDo sería como se muestra. Podemos colocar el sensor cerca de nuestro león o montarlo sobre sus hombros.

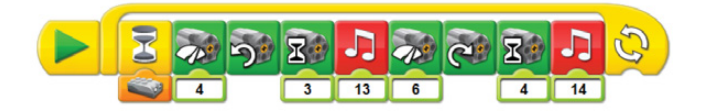

Es un buen desafío intentar recrear el código sin ver nuestra versión. El código es bastante parecido a los trabajados anteriormente, posiblemente sea necesario cambiar los tiempos por otros más acordes al movimiento de nuestro león. También hemos buscado los mejores sonidos dentro de las librerías de Scratch. Usamos el de Gong del folder de Percussion y el de Peculiar del folder de Electronic. Puedes grabar los tuyos propios porque no hay muchos sonidos que parezcan los rugidos de un león hambriento. Ya que sabes cómo programar una imagen cambiando el disfraz, puedes probar otro código diferente al nuestro para tú versión del león rugiente.

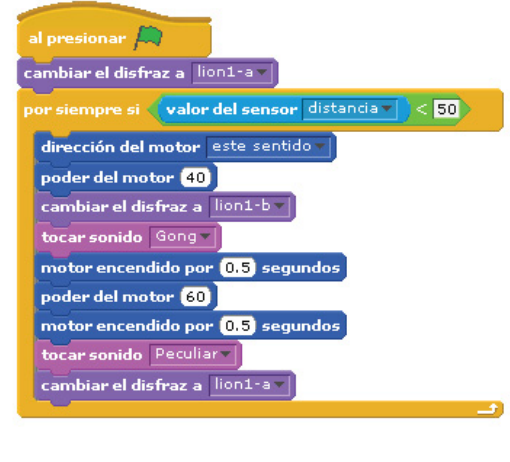

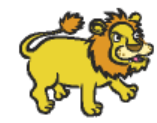

**54**

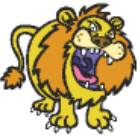

Solo nos queda la programación del Pájaro Volador, con él intentaremos ahuyentar a cualquier despistado que no ha visto al caimán o al león mientras disfrutamos de nuestras vacaciones en nuestra playa privada.

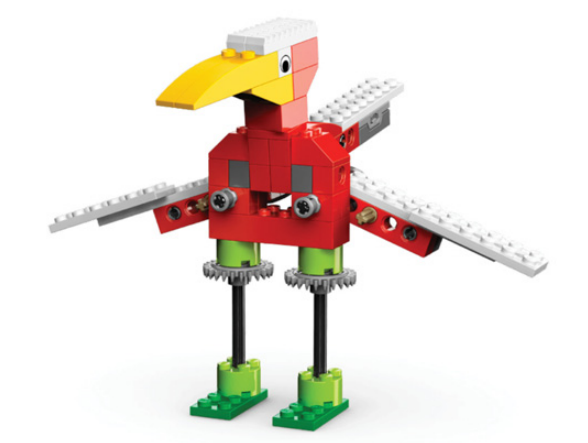

En WeDo la programación puede usar tanto el sensor de inclinación puesto en la cola del pájaro o el de distancia en los pies del pájaro según se muestra.

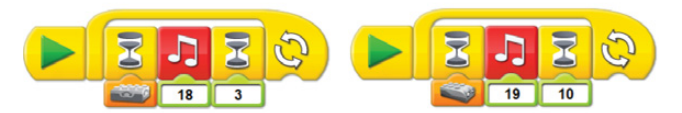

En Scratch podemos hacer uso de ambos sensores de igual manera. Pues aprovechemos lo que hemos aprendido y también coloquemos un compañero virtual en nuestro ordenador, que tal un murciélago aterrorizante. En este caso es necesario importar todos los disfraces que nos gusten para que cambien de forma automática. Abajo sería esta versión del programa en Scratch, y más abajo las escalofriantes imágenes que lo acompañan cuando bate sus alas.

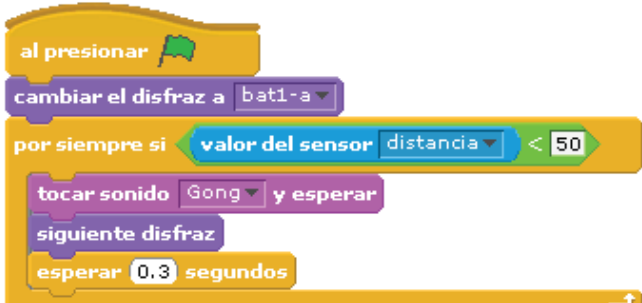

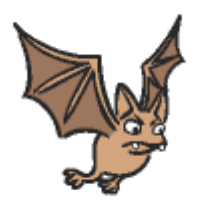

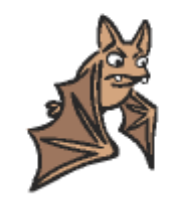

Y eso es todo por ahora, la programación continúa en el

próximo número. En los enlaces de abajo podrás encontrar más información de los diseños presentados y muchos otros más: www.wedobots.com

www.facebook.com/wedorobots #

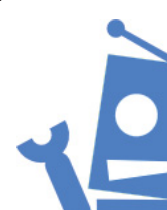

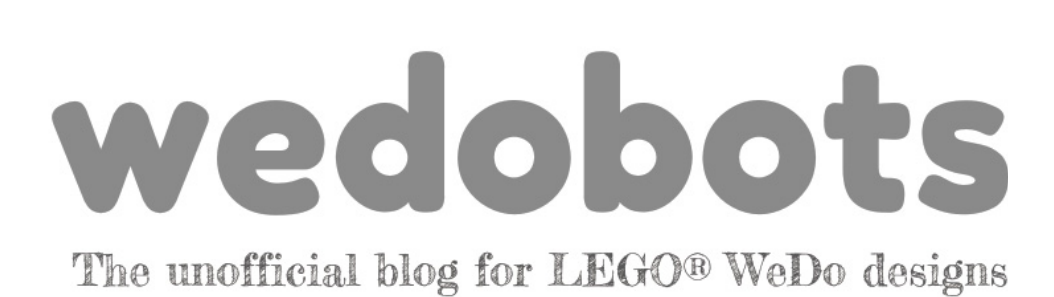

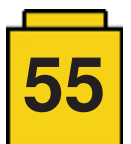